# 학생지원포털 신청 매뉴얼

### 2018 동계방학 청소년교육지원사업

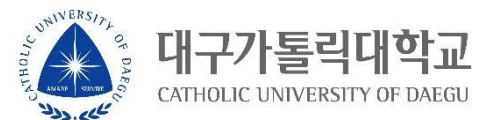

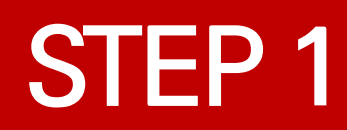

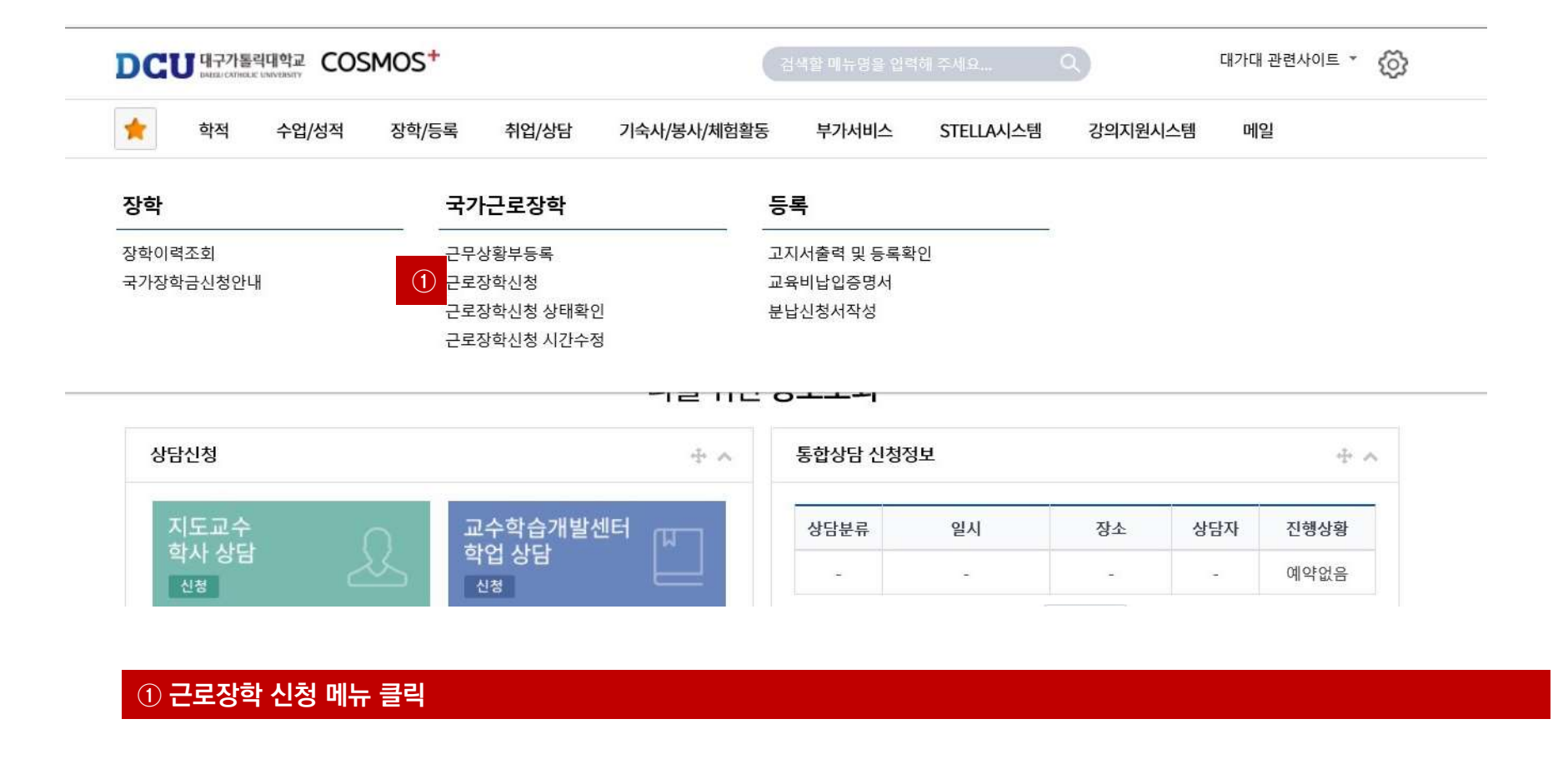

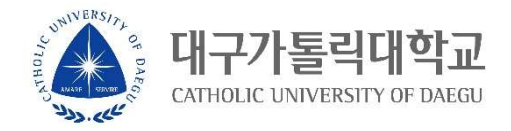

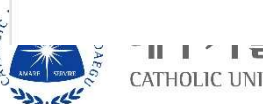

▜▏▎▘▍▆▏▔▎▔▌▔▌<del>▝</del>▀ CATHOLIC UNIVERSITY OF DAEGU

요일 0시 1시 2시 3시 4시 5시 6시 7시 8시 9시 10시 11시 12시 13시 14시 15시 16시 17시 18시 19시 20시 21시 22시 23시

시간정보 \* 주의 : 요일과 시간을 잘 확인하고 입력해 주세요

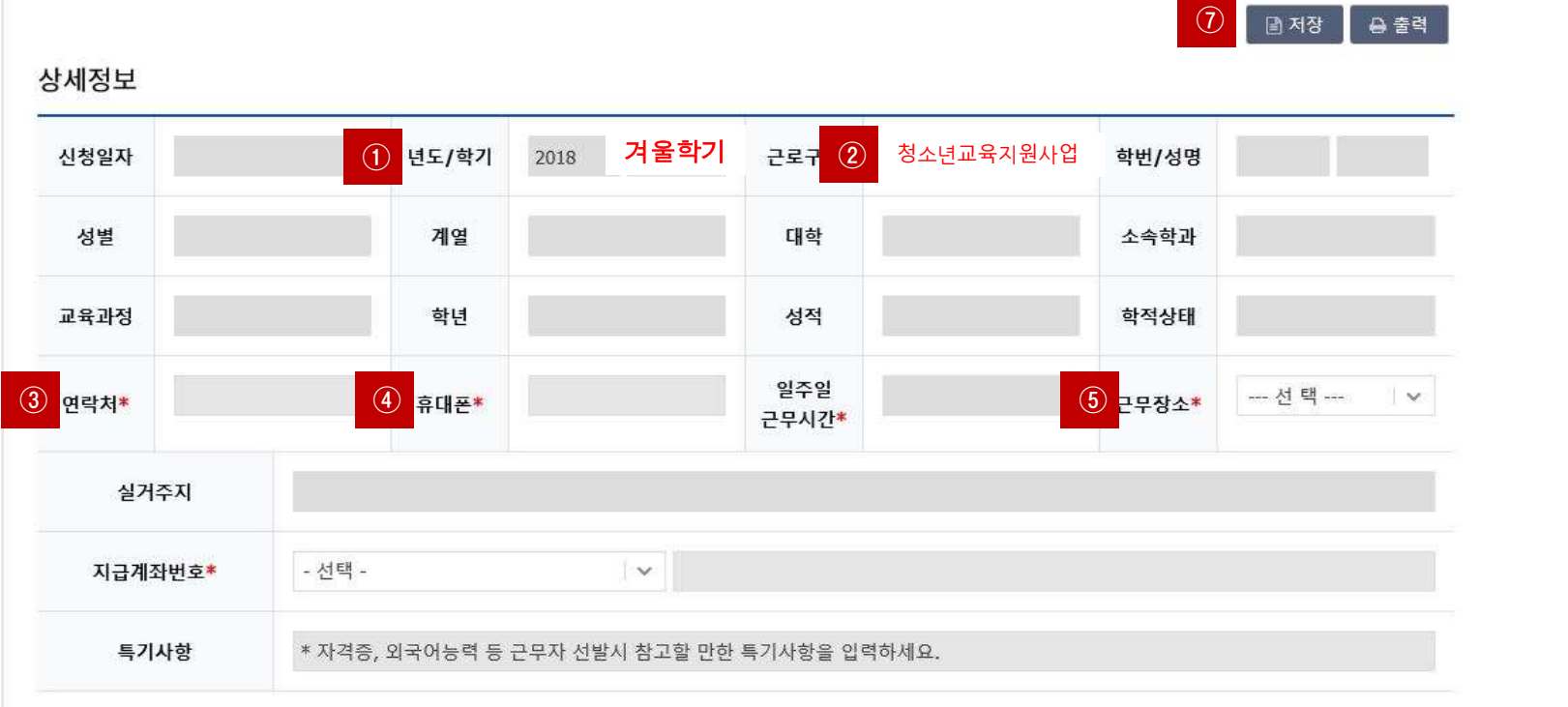

근로장학 신청

### STEP 3

### 시간정보 \* 주의 : 요일과 시간을 잘 확인하고 입력해 주세요

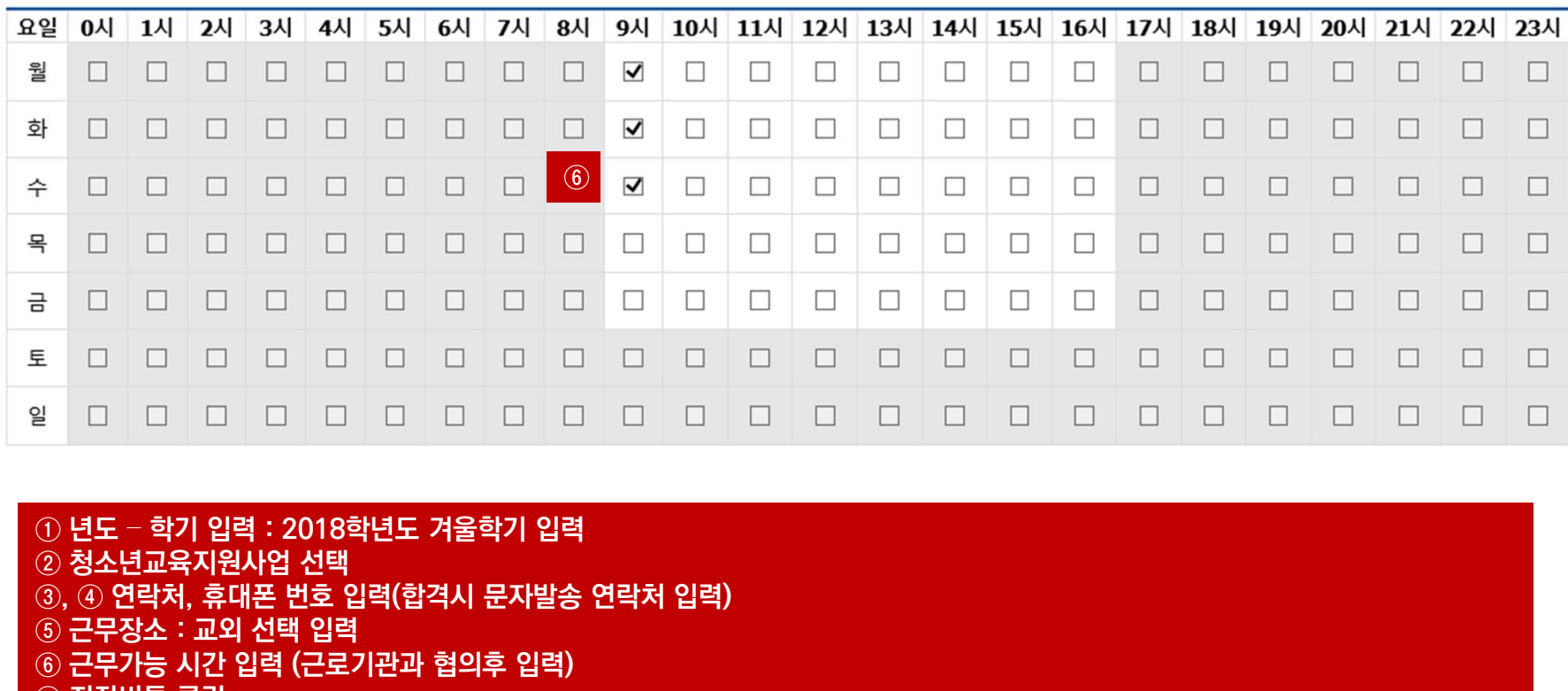

**■ 모**<br>일 모 모 모 모 모 모 모 모 모 모 모 모 모<br>① 년도 <sup>\_</sup> 학기 입력 : 2018학년도 겨울학기 입력<br>② 청소년교육지원사업 선택<br>③, ④ 연락처, 휴대폰 번호 입력(합격시 문자발송 연락처 입<br>⑤ 근무장소 : 교외 선택 입력<br>⑥ 근무가능 시간 입력 (근로기관과 협의후 입력)<br>⑦ 저장버튼 클릭 일 그 그 그 그 그 그 그 그 그 그 그 그 그 그 그 그<br>① 년도 – 학기 입력 : 2018학년도 겨울학기 입력<br>② 청소년교육지원사업 선택<br>③, ④ 연락처, 휴대폰 번호 입력(합격시 문자발송 연락처 입력)<br>⑤ 근무장소 : 교외 선택 입력<br>⑥ 근무가능 시간 입력 (근로기관과 협의후 입력)<br>⑦ 저장버튼 클릭 ■ 신 신 신 신 신 신 신 신 신 신<br>① 년도 <sup>\_</sup> 학기 입력:2018학년도 겨울학기 입<br>② 청소년교육지원사업 선택<br>③, ④ 연락처, 휴대폰 번호 입력(합격시 문자빌<br>⑤ 근무장소:교외 선택 입력<br>⑥ 군무가능 시간 입력 (근로기관과 협의후 입력<br>⑦ 저장버튼 클릭<br>⑦ 저장버튼 클릭

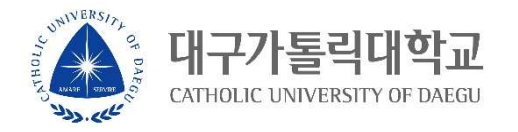

## STEP 4

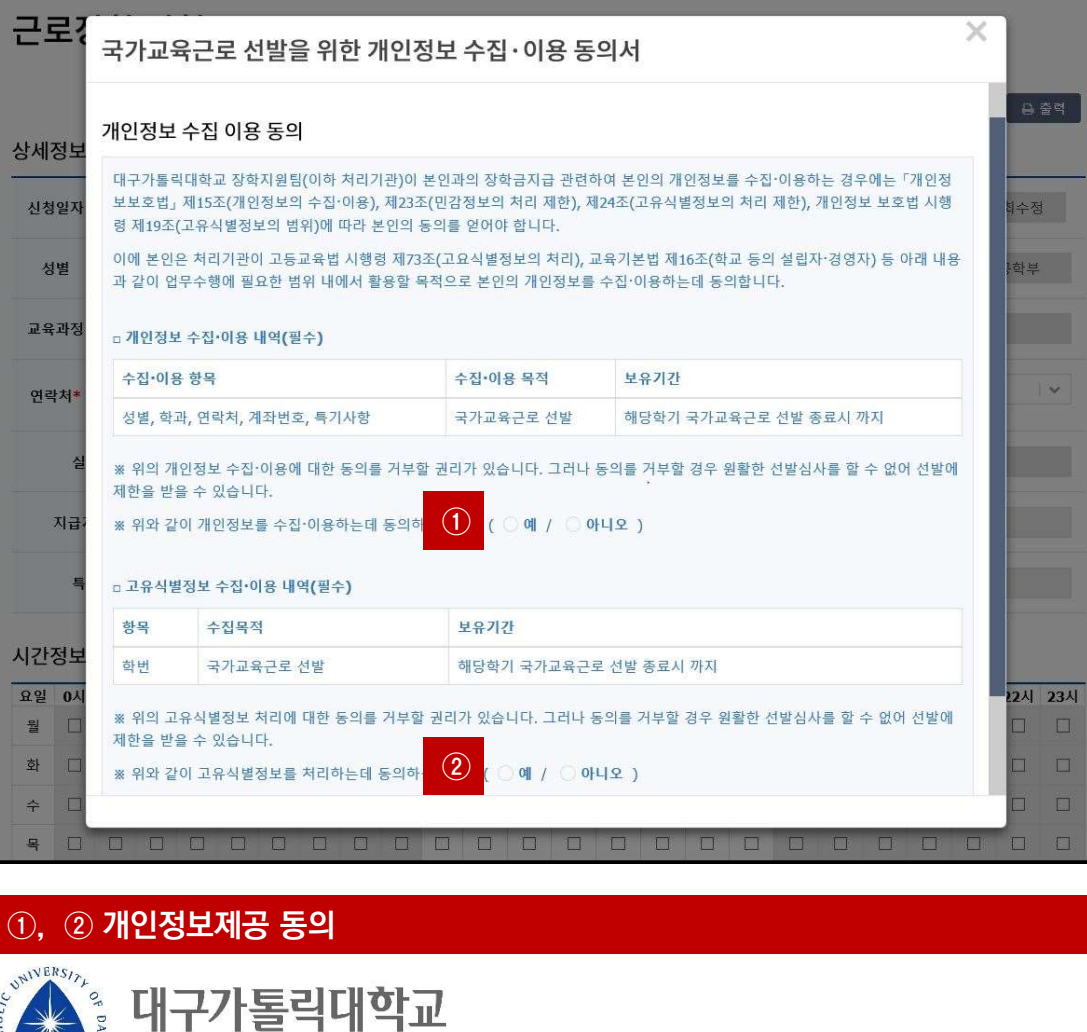

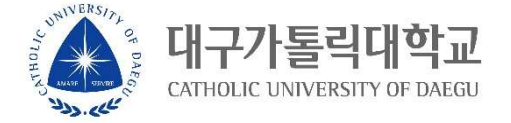

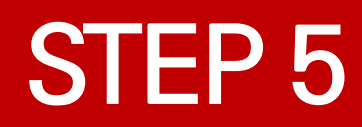

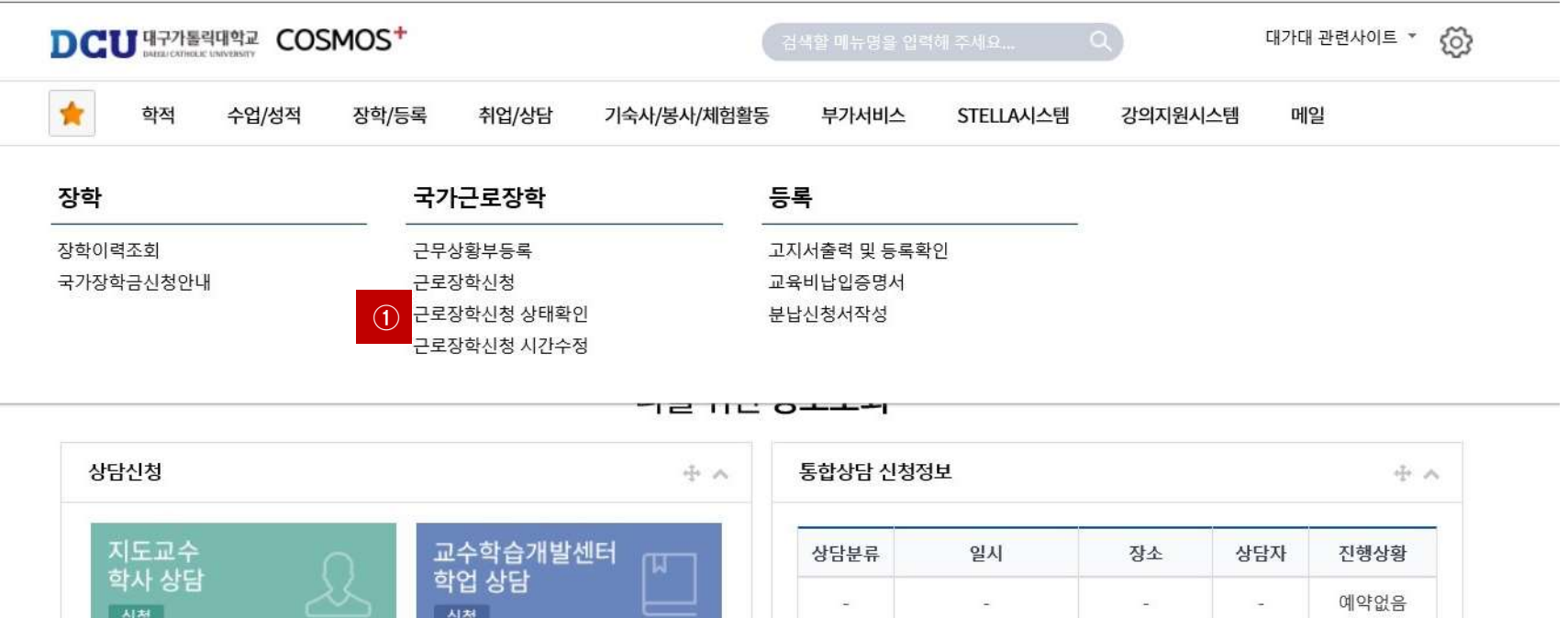

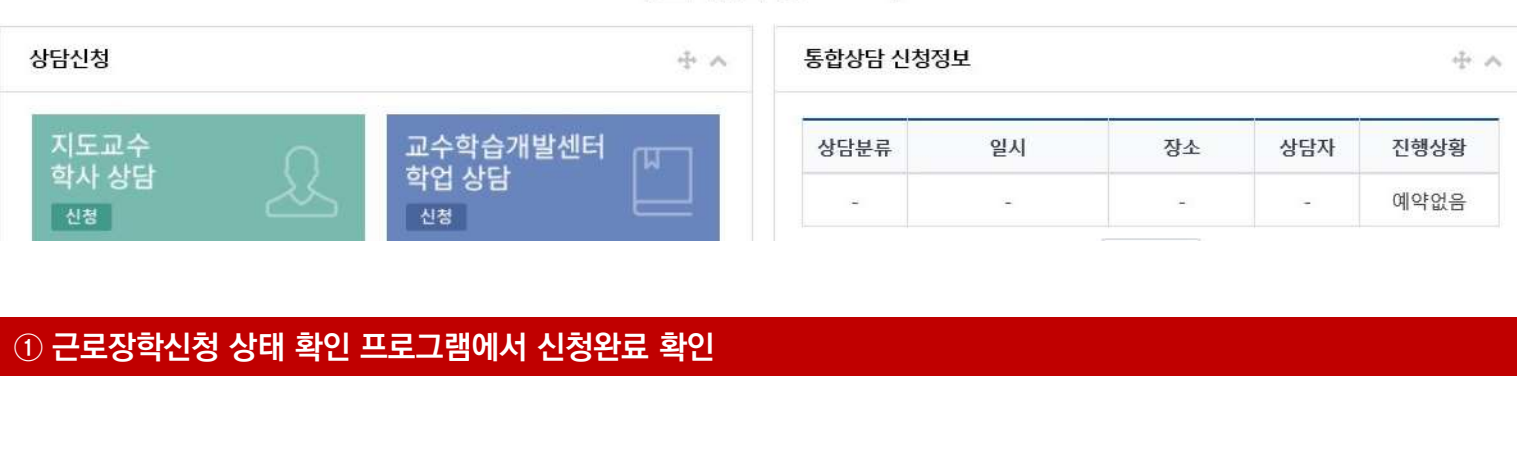

}톨릭대학교

CATHOLIC UNIVERSITY OF DAEGU

تلممدولا

6/6